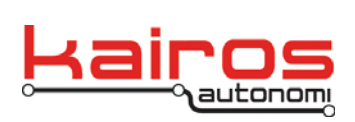

Kairos Autonomi 498 W. 8360 S. Sandy, Utah 84070 801-255-2950 (office) 801-907-7870 (fax) www.kairosautonomi.com

# **Installation of Kairos Autonomi Shepherd software on Windows 7**

Kairos Autonomi's software uses a shared memory pool to share data from one application to another. Due to the method that Windows 7 utilizes to allocate available system memory, extra steps must be taken to ensure that a contiguous memory space is allocated. This procedure details the required modifications to Windows 7.

#### **Requirements:**

- 32-Bit version of Windows 7 Professional or Home Premium (other versions may work but have not been tested)
- Internet connection or set of files that have been previously downloaded
- Kairos Autonomi software installer IVN-v1.8 or greater
	- o Note that the installer may give a warning about being out of date. It will still install normally but please contact Kairos Autonomi to ensure that the latest version is being used. The contact information is:
		- Email: support@kairosautonomi.com
		- Phone: (801) 255-2950

#### **Procedure:**

- 1. Open an administrative command prompt.
	- a. Click on the start menu and type "cmd" in the search box.
	- b. Once cmd.exe is shown under Programs, hold down the Shift and Ctrl keys and click on cmd.exe.
	- c. When prompted to allow the program to make changes, select **Yes**.
	- d. A command prompt window with Administrator in the title bar will open.
- 2. In the administrative command prompt, type:

#### *net user Administrator /active:yes*

- 3. Log off and log in as "Administrator".
- 4. Verify that the account logged in is the Administrator, *as follows*:
	- a. Click on the Windows' start button and verify that the name in the upper right hand portion of the start menu says "Administrator".
- 5. Delete the non-Administrator account, *as follows*:
	- a. Click on Windows' start button then **Control Panel**.
	- b. Click on **User Accounts and Family Safety**.
	- c. Click on **User Accounts**.
	- d. Click on **Manage another account**.
	- e. Select the other account (not Administrator) and select **Delete the account**. Optional: Keep or delete the user's files.
	- f. Optional: Click on **Change your account name** and type "OCU" when prompted.

Company Confidential © 2014, Kairos Autonomi® Scalable Autonomy™

**Windows 7 beWISE Installation** v.01.00.03

Page 1 of 3 2014-06-04 / 15:54 Windows7 beWISE Installation 01\_00\_02\_03.doc

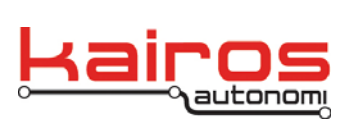

Kairos Autonomi 498 W. 8360 S. Sandy, Utah 84070 801-255-2950 (office) 801-907-7870 (fax) www.kairosautonomi.com

- 6. Disable Windows firewall, *as follows*:
	- a. Click on Windows' start button then **Control Panel**.
	- b. Click on **System and Security**.
	- c. Click on **Windows Firewall**.
	- d. Finally click on **Turn Windows Firewall on or off** (left panel).
	- e. Change settings on both network types to:

## **Turn off Windows Firewall (not recommended)**.

- f. Click the **OK** button.
- 7. Disable system restore for drive C, *as follows*:
	- a. Click on Windows' start button then right click on **Computer** and select "Properties".
	- b. Click on **System protection** (left pane).
	- c. Highlight **Local Disk (C:) (System)** and click **Configure…**.
	- d. Select the option for **Turn off system protection**.
	- e. Click on the **OK** button to exit.
- 8. Install Kairos Shepherd/IVN software and appropriate patches.
- 9. Install the new beWISEPro files, *as follows*:
	- a. Download from:

## http://kairosautonomi.com/tmp/beWISE\_PRO.zip

- b. Extract the files and run "Install.bat". This will kill beWISE processes, copy the new files into the System32 directory, register beWISEPro.dll and set the environment variable for the configuration files. Any errors displayed in terminating beWISE processes can be ignored if all the files copy successfully in the last step. The error indicates that beWISE is not running.
- 10. Install the Enhanced Mitigation Experience Toolkit (EMET), *as follows*:
	- a. Download from:

## http://kairosautonomi.com/tmp/EMET\_Setup.msi

- 11. Using EMET, disable Data Execution Prevention (DEP), *as follows*:
	- a. Click the Windows' start button then **Programs->Enhanced Mitigation Experience Toolkit->EMET 3.0**.
	- b. Click on **Configure System**.
	- c. Click on the drop down box next to **DEP** and select "Disabled".
	- d. Click on **Ok** to close the window.
	- e. Close EMET 3.0 acknowledging that a reboot is required.
- 12. Remove djBasis from the startup folder.
	- a. Click on the Windows' start button then **All Programs->Startup**.
	- f. Right click on **Basis** and select "Delete".
- 13. Reboot the computer. It will boot into the Administrator account.
- 14. Download the XML file for application access from:

http://kairosautonomi.com/tmp/EMET.xml

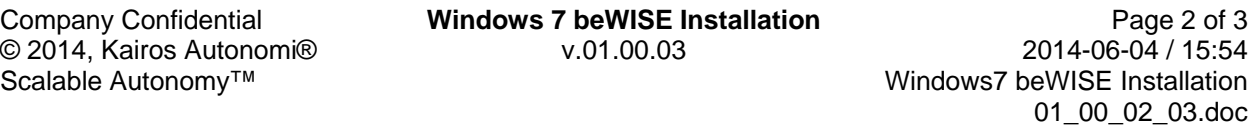

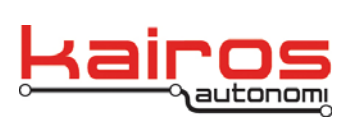

- a. If the file only displays in the browser, right click on the page and select "Save as…".
- 15. Using EMET, disable Address Space Layout Randomization (ASLR) for djBasis, *as follows*:
	- a. Click on the Windows' start button then **Programs->Enhanced Mitigation Experience Toolkit->EMET 3.0**.
	- b. Click on **Configure Apps** (lower right hand corner).
	- c. Select **File->Import…**.
	- d. Navigate to the file "EMET.xml" that was previously downloaded.
	- e. Close all windows associated with EMET.
- 16. Restart the computer. It will automatically log in as the Administrator.
- 17. Add Basis to the Startup folder, *as follows*:
	- a. Right-click on the Basis icon on the desktop and select "Copy".
	- b. Open the file explorer window.
	- c. Highlight the file path at the top of the file explorer window and delete it.
	- d. Type in "Startup" and press enter.
	- e. The file explorer will navigate to the Startup folder. Right-click on a blank space and select "Paste".
- 18. Launch Basis from the desktop shortcut.
- 19. If prompted, uncheck the "Always ask before opening this file" option and click **Run**.
- 20. If any error boxes come up after unchecking the box then click **Ok** or **Abort** and close all the applications.
	- a. Navigate to the beWISEPro folder and launch "Install.bat".
	- b. Reboot the computer.
- 21. Basis will automatically launch. Verify that the programs launch without error after the computer boots. If there are any errors perform the following:
	- a. Navigate to the beWISEPro folder and launch "Install.bat".
	- b. Reboot the computer.
	- c. Verify that the programs launch without error.

## **Conclusion**

Windows 7 is now configured properly to run Shepherd and other software from Kairos Autonomi. If there are any questions or concerns, please contact us.

- Email: support@kairosautonomi.com
- Phone: (801) 255-2950

Company Confidential © 2014, Kairos Autonomi® Scalable Autonomy™

**Windows 7 beWISE Installation** v.01.00.03